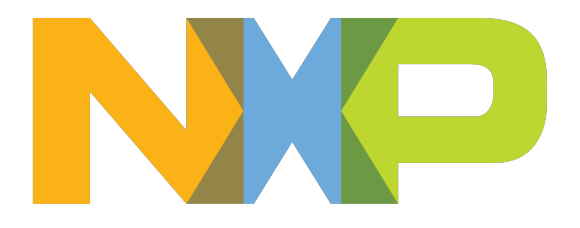

# i.MX 8 GStreamer User Guide

© 2019-2020 NXP Semiconductors, Inc. All rights reserved.

Version 2.0, September, 2020

# **Table of Contents**

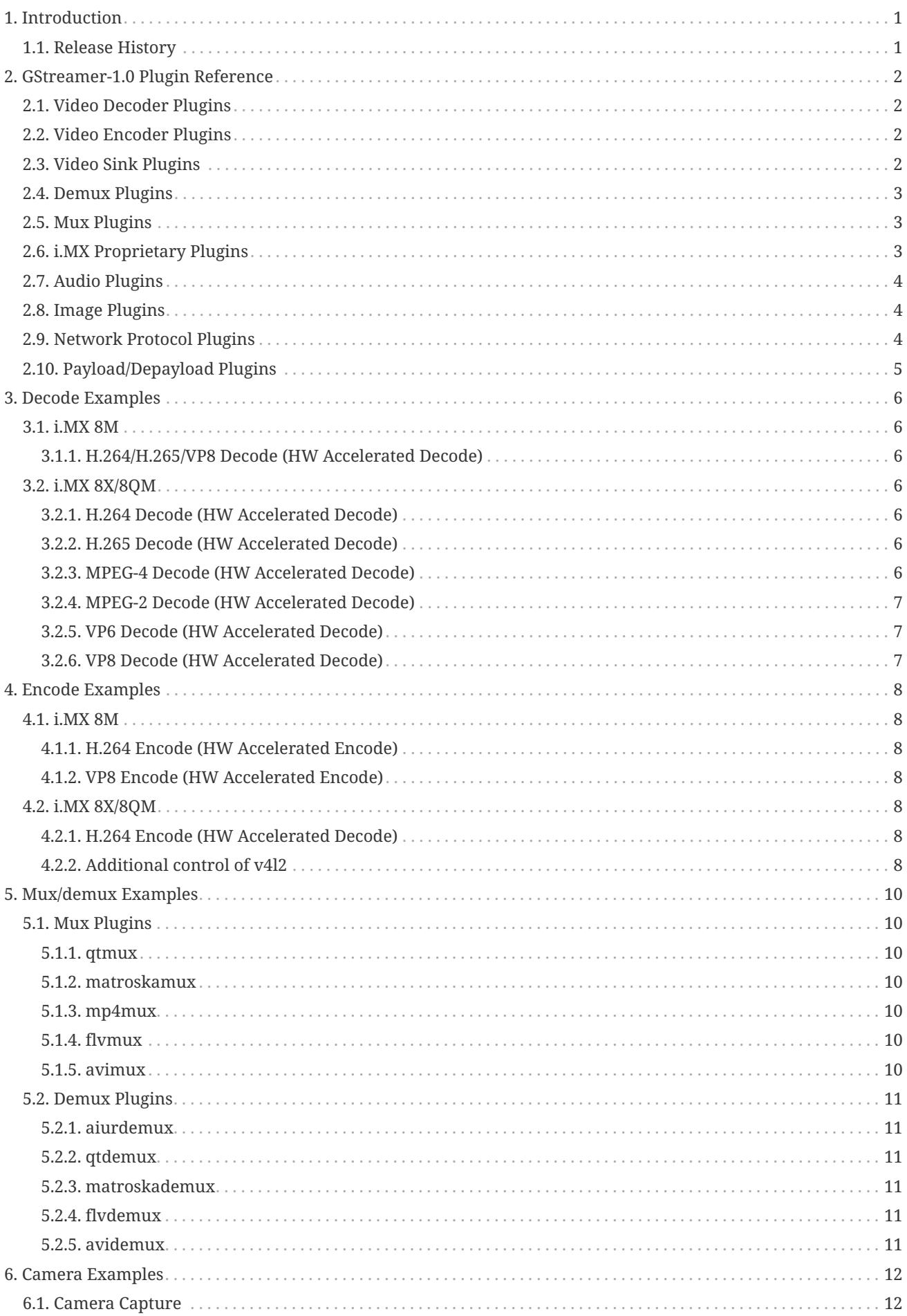

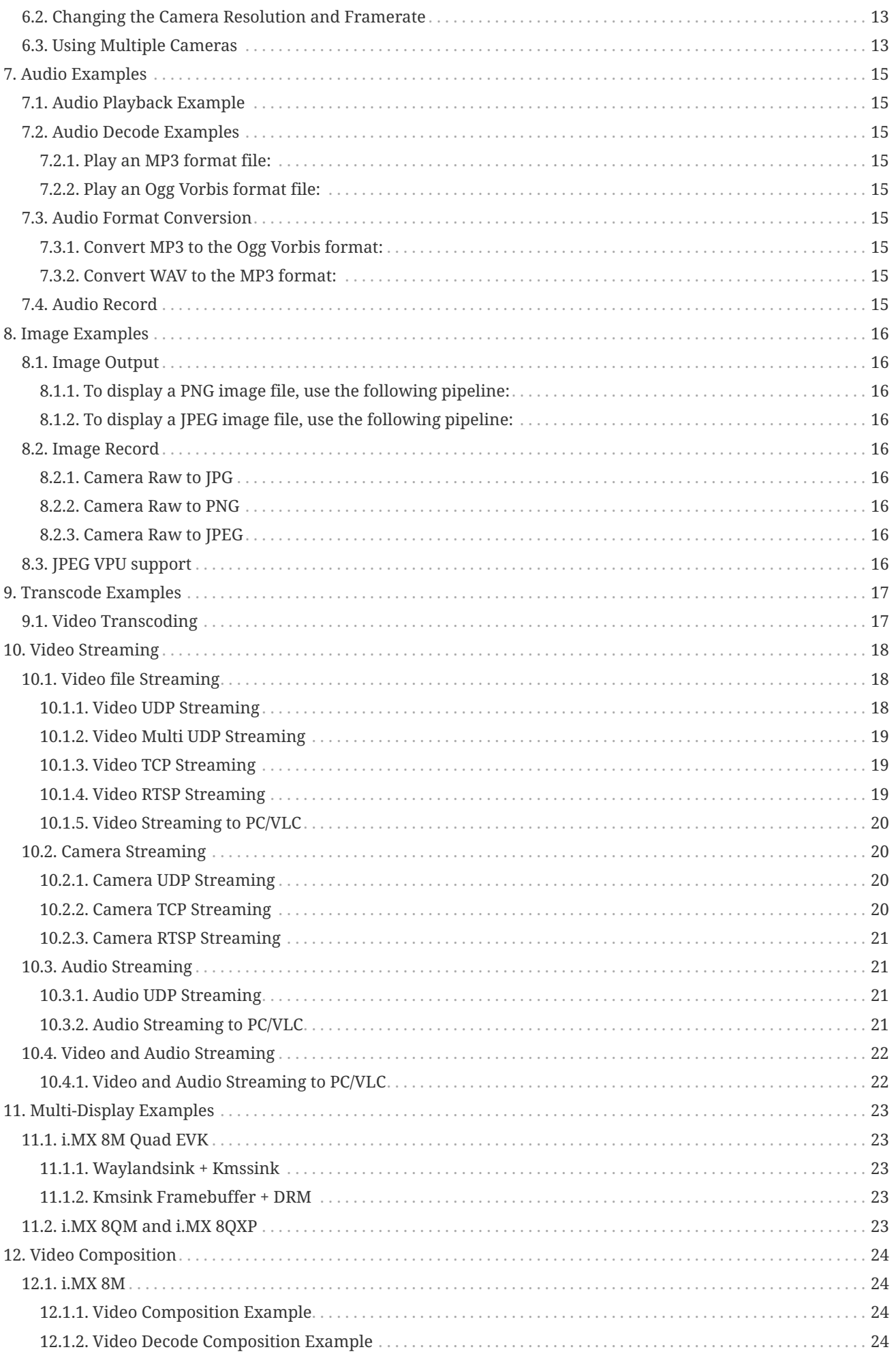

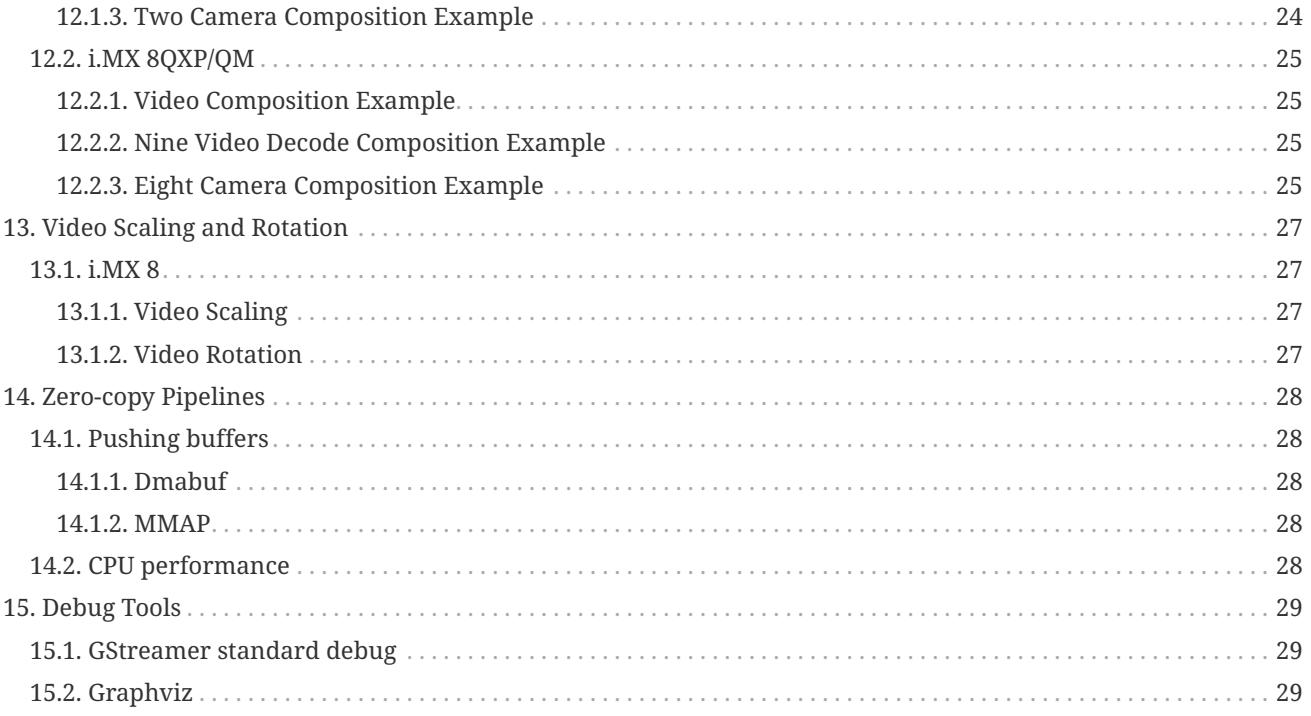

# <span id="page-4-0"></span>**Chapter 1. Introduction**

This document is a user guide for the GStreamer version 1.0 based accelerated solution included in all the i.MX 8 family SoCs supported by NXP BSP [L5.4.24\\_2.1.1.](https://www.nxp.com/design/software/embedded-software/i-mx-software/embedded-linux-for-i-mx-applications-processors:IMXLINUX)

Some instructions assume a host machine running a Linux distribution, such as Ubuntu, connected to an i.MX 8 device. These commands were tested using Ubuntu 18.04 LTD, and while Ubuntu is not required on the host machine, other distributions have not been tested.

These instructions are targeted for use with the following hardware:

- i.MX 8M Quad EVK
- i.MX 8M Mini EVK
- i.MX 8M Nano EVK
- i.MX 8QuadXPlus MEK B0
- i.MX 8QuadMax MEK B0

## <span id="page-4-1"></span>**1.1. Release History**

*Table 1. Release history*

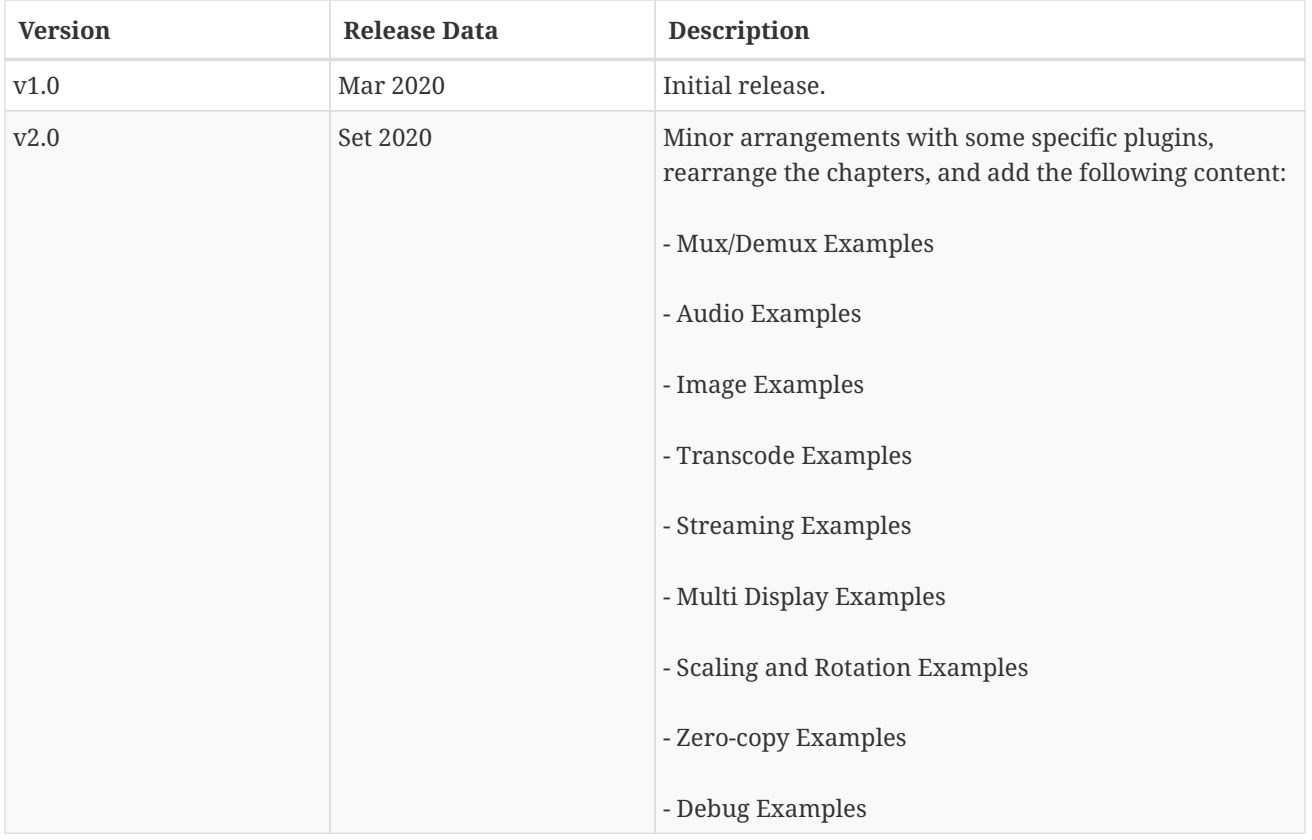

# <span id="page-5-0"></span>**Chapter 2. GStreamer-1.0 Plugin Reference**

The NXP BSP L5.4.24\_2.1.1 supports a huge list of GStreamer plugins. This section describes all the plugins used on this user guide, but it does not intent to keep the user limited by them, so feel free and encouraged to experience other options.

To check all the plugins available, enter with the following command at the device:

\$ gst-inspect-1.0

## <span id="page-5-1"></span>**2.1. Video Decoder Plugins**

Video decoders are usually used to link a video source format to a raw format, which can be interpreted by the destination sink, such as a display.

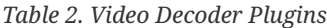

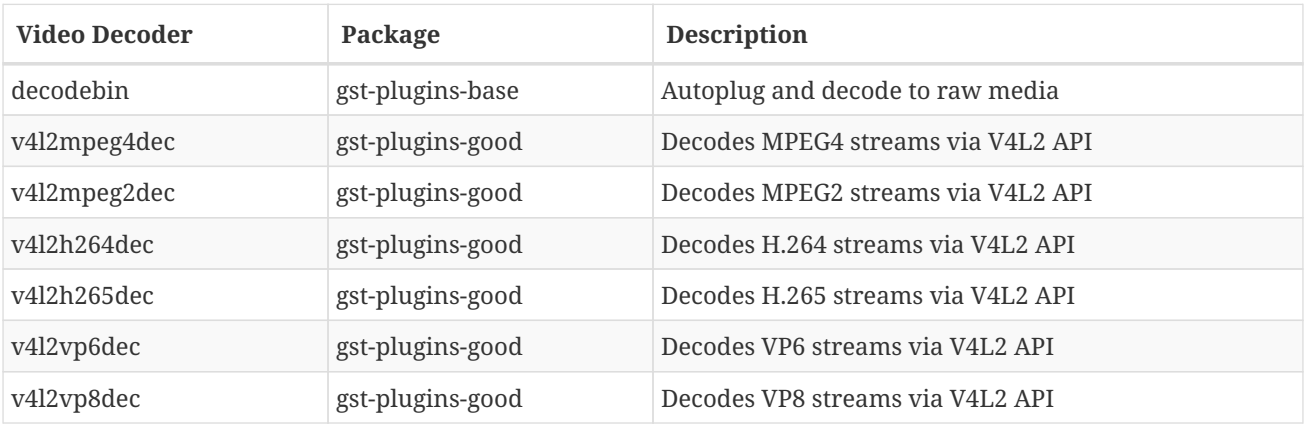

### <span id="page-5-2"></span>**2.2. Video Encoder Plugins**

Working as an opposition from the decoders, video encoders can take raw data and turns into an encoded video format, such as H.264 format.

*Table 3. Video Encoder Plugins*

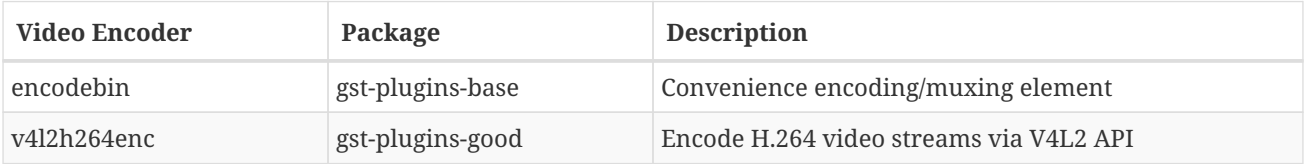

### <span id="page-5-3"></span>**2.3. Video Sink Plugins**

Video sink plugins are used to show the data consumed results through the display output.

*Table 4. Video Sink Plugins*

| Video Sink    | Package          | <b>Description</b>                                          |
|---------------|------------------|-------------------------------------------------------------|
| autovideosink | gst-plugins-good | Wrapper video sink for automatically detected video<br>sink |
| kmssink       | gst-plugins-bad  | Video sink using the Linux Kernel mode setting API*         |
| ximagesink    | gst-plugins-base | A standard X based videosink**                              |
| glimagesink   | gst-plugins-base | Infrastructure to process GL textures                       |

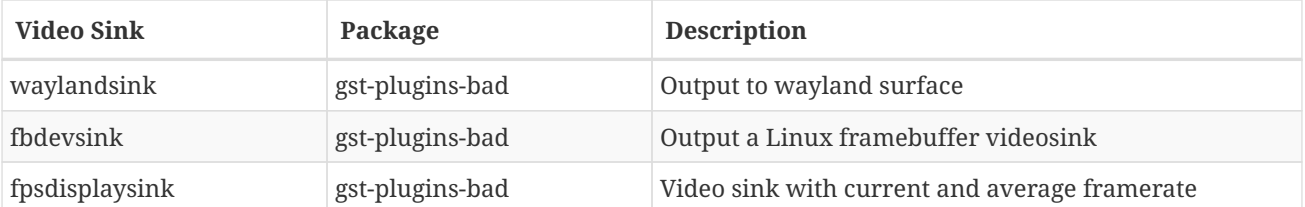

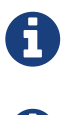

\*In order to use the kmssink and fbdevsink plugins, stop the weston interface before: \$ systemctl stop weston

\*\*In order to use the ximagesink plugins, start the X server before: \$ export DISPLAY=:0

## <span id="page-6-0"></span>**2.4. Demux Plugins**

Demuxers plugins are responsible to convert different video/audio formats into raw unparsed data. The most common are described in the table below.

*Table 5. Demux Plugins*

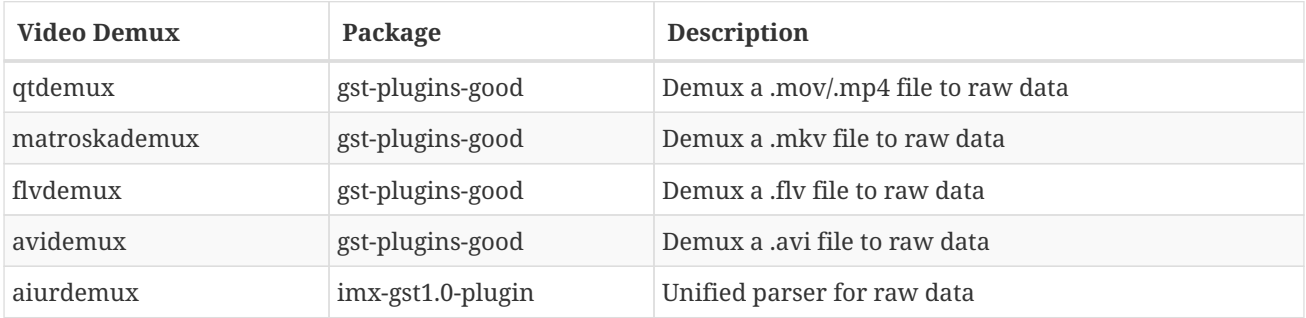

## <span id="page-6-1"></span>**2.5. Mux Plugins**

Muxers plugins are responsible to convert raw unparsed data into a specific video/audio data. The most common are described in the table below.

| Video Mux   | Package          | <b>Description</b>            |
|-------------|------------------|-------------------------------|
| qtmux       | gst-plugins-good | Mux a raw data to a .mov file |
| matroskemux | gst-plugins-good | Mux a raw data to a .mky file |
| flymux      | gst-plugins-good | Mux a raw data to a .fly file |
| avimux      | gst-plugins-good | Mux a raw data to a .avi file |
| mp4mux      | gst-plugins-good | Mux a raw data to a .mp4 file |

*Table 6. Mux Plugins*

## <span id="page-6-2"></span>**2.6. i.MX Proprietary Plugins**

The i.MX GStreamer support has the following proprietary plugins, which can help the user to reach some superior results by using it.

*Table 7. i.MX Proprietary Plugins*

| i.MX Proprietary Plugin | Package           | <b>Description</b>                   |
|-------------------------|-------------------|--------------------------------------|
| vpudec                  | imx-gst1.0-plugin | Decodes compressed video to raw data |
| vpuenc_h264             | imx-gst1.0-plugin | Encode raw data to compressed video  |

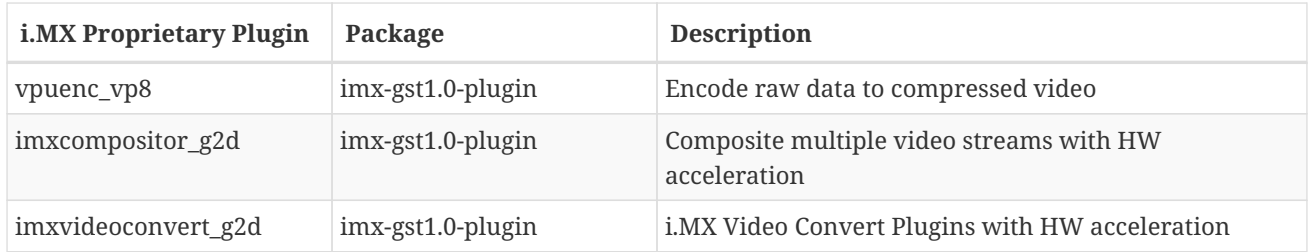

# <span id="page-7-0"></span>**2.7. Audio Plugins**

Audio plugins are responsible to arrange the data from audio raw formats or specific audio data formats, such as WAV.

*Table 8. Audio Plugins*

| <b>Audio Plugin</b> | Package          | <b>Description</b>                              |
|---------------------|------------------|-------------------------------------------------|
| mpg123audiodec      | gst-plugins-good | MP3 decoding plugin based on the mpg123 library |
| vorbisdec           | gst-plugins-base | Decodes raw vorbis streams to float audio       |
| vorbisenc           | gst-plugins-base | Encodes audio in Vorbis format                  |
| alsasink            | gst-plugins-base | Output to a sound card via ALSA                 |
| pulsesink           | gst-plugins-good | Plays audio to a PulseAudio server              |

## <span id="page-7-1"></span>**2.8. Image Plugins**

Image plugins are responsible to arrange the data from image raw formats or specific data formats, such as JPEG.

*Table 9. Image Plugins*

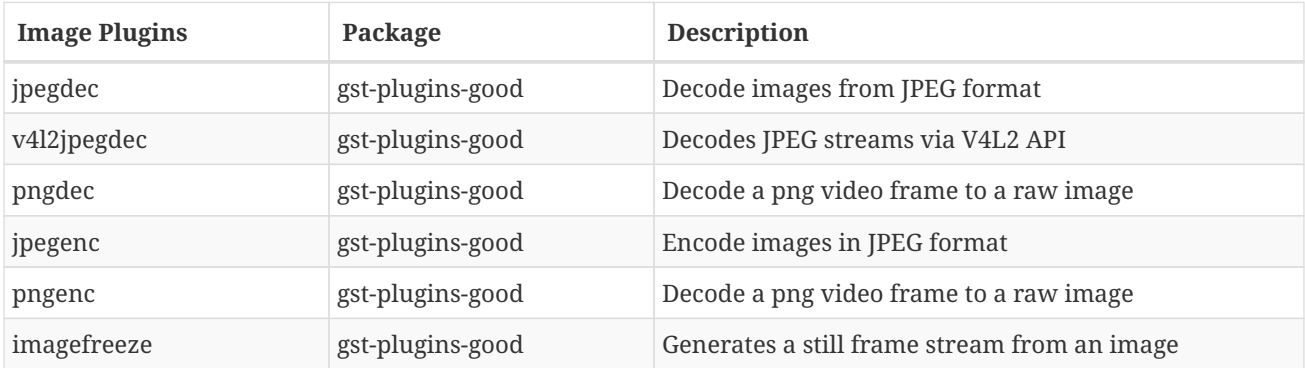

## <span id="page-7-2"></span>**2.9. Network Protocol Plugins**

Network protocol plugins are responsible for establishing connections between devices over the network.

*Table 10. Network Protocol Plugins*

| <b>Network Plugins</b> | Package          | <b>Description</b>                                                  |
|------------------------|------------------|---------------------------------------------------------------------|
| udpsink                | gst-plugins-good | Send data over the network via UDP                                  |
| multiudpsink           | gst-plugins-good | Send data over the network via UDP to one or multiple<br>recipients |
| udpsrc                 | gst-plugins-good | Receive data over the network via UDP                               |
| tcpserversink          | gst-plugins-base | Send data as a server over the network via TCP                      |
| tcpclientsrc           | gst-plugins-base | Receive data as a client over the network via TCP                   |

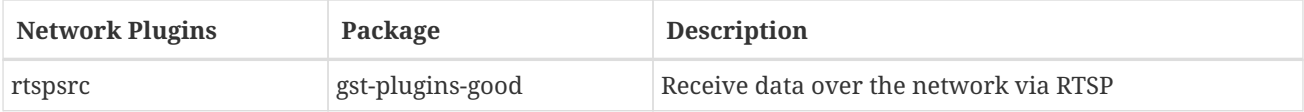

# <span id="page-8-0"></span>**2.10. Payload/Depayload Plugins**

Payload plugins are responsible for packing the data over the network. In order to received and unpacking it, depayload plugins are used in combination with these plugins.

*Table 11. Payload/Depayload Plugins*

| Pay/Depayload   | Package          | <b>Description</b>                                                       |
|-----------------|------------------|--------------------------------------------------------------------------|
| gdppay          | gst-plugins-bad  | Payloads GStreamer Data Protocol buffers                                 |
| gdpdepay        | gst-plugins-bad  | Depayloads GStreamer Data Protocol buffers                               |
| rtpvrawpay      | gst-plugins-good | Payload raw video as RTP packets                                         |
| rtpvrawdepay    | gst-plugins-good | Extracts raw video from RTP packets                                      |
| rtph264pay      | gst-plugins-good | Payload-encode H264 video into RTP packets                               |
| rtph264depay    | gst-plugins-good | Extracts H264 video from RTP packets                                     |
| rtpmpapay       | gst-plugins-good | Payload MPEG audio as RTP packets                                        |
| rtpmpadepay     | gst-plugins-good | Extracts MPEG audio from RTP packets                                     |
| rtpjitterbuffer | gst-plugins-good | A buffer that deals with network jitter and other<br>transmission faults |

# <span id="page-9-0"></span>**Chapter 3. Decode Examples**

This section shows how to perform video decode with some GStreamer pipelines examples and its supported devices.

### <span id="page-9-1"></span>**3.1. i.MX 8M**

The i.MX 8M family adopted the Hantro VPU IP. This VPU provides the following accelerated video decoder solutions.

### <span id="page-9-2"></span>**3.1.1. H.264/H.265/VP8 Decode (HW Accelerated Decode)**

```
$ gst-launch-1.0 filesrc location=<filename.mp4> ! \
   qtdemux name=d d.video_0 ! queue ! h264parse ! vpudec ! \
   queue ! waylandsink
```
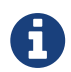

The vpudec provides support for more than one video format. In order to use it correctly, be sure to set the parser according:

- H.264: h264parse;
- H.265: h265parse;
- VP8: does not require parse plugin.

### <span id="page-9-3"></span>**3.2. i.MX 8X/8QM**

The i.MX 8QXP and i.MX 8QM SoCs are equipped with the Amphion VPU IP. This VPU provides the following accelerated video decoder solutions.

#### <span id="page-9-4"></span>**3.2.1. H.264 Decode (HW Accelerated Decode)**

\$ gst-launch-1.0 filesrc location=<filename.mp4> ! \ qtdemux name=d d.video\_0 ! queue ! h264parse ! v4l2h264dec ! \ imxvideoconvert\_g2d ! queue ! waylandsink

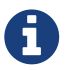

The Amphion VPU IP uses a specific tiling format, so it requires the imxvideoconvert q2d plugin usage.

#### <span id="page-9-5"></span>**3.2.2. H.265 Decode (HW Accelerated Decode)**

\$ gst-launch-1.0 filesrc location=<filename.mkv> ! \ qtdemux name=d d.video\_0 ! queue ! h265parse ! v4l2h265dec ! \ imxvideoconvert\_g2d ! queue ! waylandsink

### <span id="page-9-6"></span>**3.2.3. MPEG-4 Decode (HW Accelerated Decode)**

```
$ gst-launch-1.0 filesrc location=<filename.mp4> ! \
   qtdemux name=d d.video_0 ! queue ! mpeg4videoparse ! v4l2mpeg4dec ! \
    imxvideoconvert_g2d ! queue ! waylandsink
```
### <span id="page-10-0"></span>**3.2.4. MPEG-2 Decode (HW Accelerated Decode)**

\$ gst-launch-1.0 filesrc location=<filename.ts> ! \ qtdemux name=d d.video\_0 ! queue ! mpegvideoparse ! v4l2mpeg2dec ! \ imxvideoconvert\_g2d ! queue ! waylandsink

### <span id="page-10-1"></span>**3.2.5. VP6 Decode (HW Accelerated Decode)**

\$ gst-launch-1.0 filesrc location=<filename.mp4> ! \ qtdemux name=d d.video\_0 ! queue ! v4l2vp6dec ! \ imxvideoconvert\_g2d ! queue ! waylandsink

#### <span id="page-10-2"></span>**3.2.6. VP8 Decode (HW Accelerated Decode)**

\$ gst-launch-1.0 filesrc location=<filename.mp4> ! \ qtdemux name=d d.video\_0 ! queue ! v4l2vp8dec ! \ imxvideoconvert\_g2d ! queue ! waylandsink

# <span id="page-11-0"></span>**Chapter 4. Encode Examples**

This section shows how to perform video encode with some GStreamer pipelines examples and its supported devices.

### <span id="page-11-1"></span>**4.1. i.MX 8M**

The i.MX 8M family adopted the Hantro VPU IP. This VPU provides the following accelerated video encode solutions.

### <span id="page-11-2"></span>**4.1.1. H.264 Encode (HW Accelerated Encode)**

```
$ gst-launch-1.0 videotestsrc ! \
 video/x-raw, format=I420, width=640, height=480 ! vpuenc h264 ! \backslash  filesink location=test.mp4
```
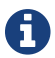

The i.MX 8M Quad EVK and i.MX 8M Nano EVK do not have HW Accelerated encode support.

### <span id="page-11-3"></span>**4.1.2. VP8 Encode (HW Accelerated Encode)**

```
$ gst-launch-1.0 videotestsrc ! \
 video/x-raw, format=I420, width=640, height=480 ! vpuenc_vp8 ! \
   matroskamux ! filesink location=test.mkv
```
### <span id="page-11-4"></span>**4.2. i.MX 8X/8QM**

The i.MX 8QXP and i.MX 8QM SoCs are equipped with the Amphion VPU IP. This VPU provides the following accelerated video encoder solutions.

### <span id="page-11-5"></span>**4.2.1. H.264 Encode (HW Accelerated Decode)**

```
$ gst-launch-1.0 videotestsrc ! \
 video/x-raw, format=NV12, width=640, height=480 ! v4l2h264enc ! \
    filesink location=test.mp4
```
### <span id="page-11-6"></span>**4.2.2. Additional control of v4l2**

```
$ v4l2-ctl --list-ctrls -d /dev/video13
```
This should output something like:

```
User Controls
min number of output buffers (int) : min=1 max=32 step=1 default=3 value=3 flags=read-only, volatile
Codec Controls
video_b_frames (int) : min=0 max=4 step=1 default=2 value=2 flags=update
video gop size (int) : min=1 max=300 step=1 default=30 value=30 flags=volatile, execute-on-write
video_bitrate_mode (menu) : min=0 max=1 default=0 value=0 flags=update
video_bitrate (int) : min=16384 max=251658240 step=1024 default=2097152 value=2097152
video_peak_bitrate (int) : min=16384 max=251658240 step=1024 default=8388608 value=8388608
force_key_frame (button) : flags=write-only, execute-on-write
h264_i_frame_qp_value (int) : min=0 max=51 step=1 default=25 value=25
h264 p frame qp value (int) : min=0 max=51 step=1 default=25 value=25
h264_b_frame_qp_value (int) : min=0 max=51 step=1 default=25 value=25
h264 i frame period (int) : min=1 max=300 step=1 default=30 value=30 flags=volatile, execute-on-write
h264_level (menu) : min=0 max=15 default=11 value=11
h264_profile (menu) : min=0 max=4 default=0 value=0
h264_arbitrary_slice_ordering (int) : min=0 max=1 step=1 default=1 value=1
```
Then with the provided information, it is possible to configure more encode parameters such as shown below:

```
$ qst-launch-1.0 v4l2src device=/dev/video1 ! video/x-raw,width=640,height=480 ! \
 v4l2h264enc extra-controls="controls,h264 entropy mode=0,video bitrate=245000;" ! \
   h264parse ! v4l2h264dec ! queue ! waylandsink sync=false
```
And to reduce CPU usage, use the following:

```
$ gst-launch-1.0 v4l2src device=/dev/video0 num-buffers=300 io-mode=dmabuf ! \
  'video/x-raw,format=(string)NV12,width=1920,height=1080,framerate=(fraction)30/1' ! \
   queue ! v4l2h264enc output-io-mode=dmabuf-import ! avimux ! filesink location=test.avi
```
# <span id="page-13-0"></span>**Chapter 5. Mux/demux Examples**

This section shows some most commonly used mux and demux plugins and some examples of how to use each one of them correctly.

## <span id="page-13-1"></span>**5.1. Mux Plugins**

### <span id="page-13-2"></span>**5.1.1. qtmux**

This type of muxer converts video and/or audio into QuickTime (.mov) files.

```
$ gst-launch-1.0 v4l2src num-buffers=500 ! video/x-raw,width=320,height=240 ! \
    videoconvert ! qtmux ! filesink location=video.mov
```
The pipeline above records a camera video to a .mov file.

#### <span id="page-13-3"></span>**5.1.2. matroskamux**

This type of muxer converts video and/or audio into a Matroska (.MKV) file.

\$ gst-launch-1.0 filesrc location=<AUDIO\_FILE>.mp3 ! \ mpegaudioparse ! matroskamux ! filesink location=test.mkv

The pipeline above muxes an MP3 file into an MKV file.

### <span id="page-13-4"></span>**5.1.3. mp4mux**

This type of muxer converts video and/or audio into an ISO MPEG-4 (.mp4) file.

\$ gst-launch-1.0 v4l2src num-buffers=50 ! queue ! vpudec ! mp4mux ! filesink location=video.mp4

The pipeline above describes the process of recording a video from a v4l2 device, encoding into an H.264 format and muxes into a .mp4 file.

### <span id="page-13-5"></span>**5.1.4. flvmux**

This type of muxer converts video and/or audio into a flash video (.FLV) file.

\$ gst-launch-1.0 filesrc location=<AUDIO\_FILE>.mp3 ! decodebin ! queue ! \ flvmux name=mux ! filesink location=test.flv \ filesrc location=<VIDEO\_FILE>.mp4 ! decodebin ! queue ! mux.

The pipeline above decodes a video and audio file into a .FLV file.

### <span id="page-13-6"></span>**5.1.5. avimux**

This type of muxer converts video and/or audio into an .AVI file.

```
$ gst-launch-1.0 videotestsrc num-buffers=300 ! \
  \frac{1}{1} video/x-raw,format=I420,width=640,height=480,framerate=30/1' \
    avimux ! filesink location=test.avi
```
### <span id="page-14-0"></span>**5.2. Demux Plugins**

### <span id="page-14-1"></span>**5.2.1. aiurdemux**

This type of demuxer is a proprietary plugin from NXP that automatically detects the file encoding and turns into a raw unparsed file.

\$ gst-launch-1.0 filesrc location=<VIDEO\_FILE>.mp4 ! video/quicktime ! \ aiurdemux ! queue max-size-time=0 ! vpudec ! autovideosink

### <span id="page-14-2"></span>**5.2.2. qtdemux**

This type of demuxer converts a .mov file into a raw unparsed file.

\$ gst-launch-1.0 filesrc location=<VIDEO\_FILE>.mov ! qtdemux name=demux \ demux.audio\_0 ! queue ! decodebin ! audioconvert ! audioresample ! autoaudiosink \ demux.video\_0 ! queue ! decodebin ! videoconvert ! videoscale ! autovideosink

### <span id="page-14-3"></span>**5.2.3. matroskademux**

This type of demuxer converts a .mkv file into a raw unparsed file.

\$ gst-launch-1.0 filesrc location=<VIDEO\_FILE>.mkv ! matroskademux ! \ vorbisdec ! audioconvert ! audioresample ! autoaudiosink

### <span id="page-14-4"></span>**5.2.4. flvdemux**

This type of demuxer converts a .flv file into a raw unparsed file.

```
$ gst-launch-1.0 filesrc location=<VIDEO_FILE>.flv ! flvdemux ! \
    audioconvert ! autoaudiosink
```
#### <span id="page-14-5"></span>**5.2.5. avidemux**

This type of demuxer converts a .avi file into a raw unparsed file.

\$ gst-launch-1.0 filesrc location=<VIDEO\_FILE>.avi ! avidemux name=demux \ demux.audio 0 ! decodebin ! audioconvert ! audioresample ! autoaudiosink \ demux.video 0 ! decodebin ! videoconvert ! videoscale ! autovideosink

# <span id="page-15-0"></span>**Chapter 6. Camera Examples**

This section shows how to perform camera captures with some GStreamer pipelines examples and its supported devices. There are also some differences regarding each board model, which will be described at this chapter.

## <span id="page-15-1"></span>**6.1. Camera Capture**

First, locate the video outputs with the following command line:

\$ gst-device-monitor-1.0

This should output something like:

```
Device found:
          name : i.MX6S_CSI
          class : Video/Source
          caps : video/x-raw, format=(string)YUY2, width=(int)2592, height=(int);
                  video/x-raw, format=(string)YUY2, width=(int)1920, height=(int);
                  video/x-raw, format=(string)YUY2, width=(int)1280, height=(int);
                  video/x-raw, format=(string)YUY2, width=(int)720, height=(int)4;
                  video/x-raw, format=(string)YUY2, width=(int)640, height=(int)4;
                  video/x-raw, format=(string)YUY2, width=(int)320, height=(int)2;
          properties:
                  udev-probed = true
                  device.bus_path = platform-32e20000.csi1_bridge
                  sysfs.path = /sys/devices/platform/32e20000.csi1_bridge/video4l0
                  device.subsystem = video4linux
                  device.product.name = i.MX6S_CSI
                  device.capabilities = :capture:
                  device.api = v4l2
                  device.path = /dev/video0
                  v4l2.device.driver = mx6s-csi
                  v4l2.device.card = i.MX6S_CSI
                  v4l2.device.bus_info = platform:32e20000.csi1_bridge
                  v4l2.device.version = 267043 (0x00041323)
                  v4l2.device.capabilities = 2216689665 (0x84200001)
                  v4l2.device.device_caps = 69206017 (0x04200001)
          gst-launch-1.0 v4l2src ! ...
```
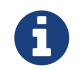

The described command line can output various important information such as camera resolution, framerate, and supported formats.

You can use the following command line to locate the video outputs as well:

\$ v4l2-ctl --list-devices

This should output something like:

```
vpu B0 (platform:):
         /dev/video12
         /dev/video13
mxc-isi (platform:58100000.isi.0):
         /dev/video0
         /dev/video5
mxc-isi (platform:58110000.isi.1):
         /dev/video1
mxc-isi (platform:58120000.isi.2):
         /dev/video2
mxc-isi (platform:58130000.isi.3):
         /dev/video3
mxc-jpeg decoder (platform:58400000.jpegdec):
         /dev/video4
mxc-jpeg decoder (platform:58450000.jpegenc):
         /dev/video6
```
Then, to automatically output the CSI port into the screen, type the following pipeline:

\$ gst-launch-1.0 v4l2src device=/dev/videoX ! autovideosink

### <span id="page-16-0"></span>**6.2. Changing the Camera Resolution and Framerate**

In order to change configurations such as resolution and framerate, enter with the following properties:

\$ gst-launch-1.0 v4l2src ! video/x-raw, width=<WIDTH>, height=<HEIGHT>, framerate=<FRAMERATE> ! autovideosink

Which WIDTH, FRAMERATE, and HEIGHT are the parameters that you should change.

As an example, in order to set the resolution to HD, run the following pipeline:

\$ gst-launch-1.0 v4l2src ! 'video/x-raw,framerate=30/1,width=1280,height=720' ! autovideosink

And to change the frame rate to 60 fps, run the following pipeline:

\$ gst-launch-1.0 v4l2src ! 'video/x-raw,framerate=60/2,width=1280,height=720' ! autovideosink

### <span id="page-16-1"></span>**6.3. Using Multiple Cameras**

The i.MX 8QXP MEK C0 and i.MX 8QM MEK supports more than one camera.

In order to display all the cameras at the same monitor output, use the following GStreamer pipeline:

```
$ gst-launch-1.0 imxcompositor_g2d name=comp \
   sink_0::xpos=0 sink_0::ypos=0 sink_0::width=640 sink_0::height=480 \
 sink 1::xpos=0 sink 1::ypos=480 sink 1::width=640 sink 1::height=480 \
   sink_2::xpos=640 sink_2::ypos=0 sink_2::width=640 sink_2::height=480 \
 sink 3::xpos=640 sink 3::ypos=480 sink 3::width=640 sink 3::height=480 ! \setminus  video/x-raw,format=RGB16 ! waylandsink \
   v4l2src device=/dev/video0 ! video/x-raw,width=640,height=480 ! comp.sink_0 \
   v4l2src device=/dev/video1 ! video/x-raw,width=640,height=480 ! comp.sink_1 \
   v4l2src device=/dev/video2 ! video/x-raw,width=640,height=480 ! comp.sink_2 \
   v4l2src device=/dev/video3 ! video/x-raw,width=640,height=480 ! comp.sink_3
```
This pipeline enables the user to set up more than one camera to the same screen using the imxcompositor\_g2d plugin. This is the unique solution available to create an interface over Weston/Wayland interface, i.e., in i.MX 8 devices we need to use GPU to handle the screen position.

# <span id="page-18-0"></span>**Chapter 7. Audio Examples**

This section describes some basic pipelines regarding audio output using GStreamer.

## <span id="page-18-1"></span>**7.1. Audio Playback Example**

Audio playback consists of the process of playing a determining audio file based on its determined file format.

In the examples shown below, the use of audiotestsrc plugin outputs standard audio to the audio jack:

\$ gst-launch-1.0 audiotestsrc wave=5 ! alsasink device=plughw:1

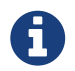

if needed to change the device and confirm the number of each output, run the command *\$ pactl list sinks*

### <span id="page-18-2"></span>**7.2. Audio Decode Examples**

The following described pipelines decodes a audio file located in the board using the filesrc plugin:

#### <span id="page-18-3"></span>**7.2.1. Play an MP3 format file:**

\$ gst-launch-1.0 filesrc location=<audio\_file.mp3> ! mpegaudioparse ! mpg123audiodec ! audioconvert ! alsasink device=plughw:1

### <span id="page-18-4"></span>**7.2.2. Play an Ogg Vorbis format file:**

\$ gst-launch-1.0 filesrc location=<audio\_file.ogg> ! oggdemux ! vorbisdec ! audioconvert ! audioresample ! alsasink device=plughw:1

### <span id="page-18-5"></span>**7.3. Audio Format Conversion**

Audio conversion is the process to change the current format of the audio file to another desired format, for example changing .wav to .aac.

In the pipelines described below, some cases are used as an example.

#### <span id="page-18-6"></span>**7.3.1. Convert MP3 to the Ogg Vorbis format:**

\$ gst-launch-1.0 filesrc location=Sweet.mp3 ! audioconvert ! vorbisenc ! oggmux ! filesink location=output.ogg

#### <span id="page-18-7"></span>**7.3.2. Convert WAV to the MP3 format:**

\$ gst-launch-1.0 filesrc location=<audio\_file.wav> ! wavparse ! avenc\_mp2 ! filesink location=output.mp3

### <span id="page-18-8"></span>**7.4. Audio Record**

Besides audio playback and conversion of the file format, it's also possible to record audio provided by some external source such as a microphone attached to the jack input.

The pipeline described below shows the process to obtain this type of audio file and save it as an Ogg Vorbis file:

\$ gst-launch-1.0 -v pulsesrc ! audioconvert ! vorbisenc ! oggmux ! filesink location=alsasrc.ogg

# <span id="page-19-0"></span>**Chapter 8. Image Examples**

This section describes some basic pipelines regarding image output using GStreamer.

### <span id="page-19-1"></span>**8.1. Image Output**

Image output consists on the process of showing on the desired screen or any other type of output source, the desired image file. The pipeline described below executes this process:

### <span id="page-19-2"></span>**8.1.1. To display a PNG image file, use the following pipeline:**

\$ gst-launch-1.0 filesrc location=<output\_image>.png ! pngdec ! imagefreeze ! videoconvert ! autovideosink

### <span id="page-19-3"></span>**8.1.2. To display a JPEG image file, use the following pipeline:**

\$ gst-launch-1.0 -v filesrc location=<output\_image>.jpeg ! jpegdec ! imagefreeze ! videoconvert ! autovideosink

### <span id="page-19-4"></span>**8.2. Image Record**

For image record, it is possible to use an image provider input, such as a camera, in order to execute the pipeline and obtain pictures from the camera. The pipelines described below executes this process:

### <span id="page-19-5"></span>**8.2.1. Camera Raw to JPG**

\$ gst-launch-1.0 v4l2src num-buffers=1 ! jpegenc ! filesink location=capture.jpg

#### <span id="page-19-6"></span>**8.2.2. Camera Raw to PNG**

\$ gst-launch-1.0 v4l2src num-buffers=1 ! pngenc ! filesink location=capture.png

#### <span id="page-19-7"></span>**8.2.3. Camera Raw to JPEG**

\$ gst-launch-1.0 v4l2src num-buffers=1 ! jpegenc ! filesink location=capture.jpeg

### <span id="page-19-8"></span>**8.3. JPEG VPU support**

The i.MX 8QM and i.MX 8QXP support JPEG VPU encode thought v4l2jpegenc plugin. Check the pipeline below for an example:

```
$ gst-launch-1.0 v4l2src num-buffers=1 ! v4l2jpegenc ! filesink location=capture.jpeg
```
# <span id="page-20-0"></span>**Chapter 9. Transcode Examples**

This section shows how to perform some transcoding pipelines desired to general i.MX8 boards and how to properly run those pipelines in each one of them.

## <span id="page-20-1"></span>**9.1. Video Transcoding**

The example below transcodes MJPEG file obtained from the camera into a MKV file:

```
$ gst-launch-1.0 v4l2src device=/dev/video0 ! jpegparse ! v4l2jpegdec ! queue ! videoconvert ! v4l2h264enc ! h264parse ! matroskamux !
filesink location=out.mkv
```
In some cases, the pipeline uses a lot of the processing power from the board, in this case, it is desirable to use the zero-copy method with the pipeline, such as shown below:

```
$ gst-launch-1.0 v4l2src num-buffers=300 io-mode=dmabuf ! v4l2h264enc output-io-mode=dmabuf-import ! h264parse ! v4l2h264dec !
imxvideoconvert_g2d ! waylandsink
```
For more information on this type of process, check [Zero-copy Pipelines](#page-31-0) chapter.

# <span id="page-21-0"></span>**Chapter 10. Video Streaming**

This section shows how to perform video, camera, and audio streaming with some GStreamer pipelines examples and its supported devices.

## <span id="page-21-1"></span>**10.1. Video file Streaming**

#### <span id="page-21-2"></span>**10.1.1. Video UDP Streaming**

• SERVER

```
$ gst-launch-1.0 -v filesrc location=<filename.mp4> ! \
    qtdemux ! queue ! rtph264pay ! \
  udpsink host=<CLIENT_IP>
```
In order to perform UDP streaming, the SERVER pipeline must be the verbose enabled (-v). The output value should be something like the following:

```
Setting pipeline to PAUSED ...
Pipeline is PREROLLING ...
/GstPipeline:pipeline0/GstQueue:queue0.GstPad:sink: caps = video/x-h264, stream-format=(string)avc, alignment=(string)au, level=(string)4,
profile=(string)high,
codec_data=(buffer)01640028ffe1001e67640028acd940780227e5c05a808080a0000003002000000641e30632c001000568e93b2c8bfdf8f800, width=(int)1920,
height=(int)1080, framerate=(fraction)25/1, pixel-aspect-ratio=(fraction)1/1, colorimetry=(string)bt709
/GstPipeline:pipeline0/GstQueue:queue0.GstPad:sink: caps = video/x-h264, stream-format=(string)avc, alignment=(string)au, level=(string)4,
profile=(string)high,
codec_data=(buffer)01640028ffe1001e67640028acd940780227e5c05a808080a0000003002000000641e30632c001000568e93b2c8bfdf8f800, width=(int)1920,
height=(int)1080, framerate=(fraction)25/1, pixel-aspect-ratio=(fraction)1/1, colorimetry=(string)bt709
/GstPipeline:pipeline0/GstRtpH264Pay:rtph264pay0.GstPad:src: caps = application/x-rtp, media=(string)video, clock-rate=(int)90000,
encoding-name=(string)H264, packetization-mode=(string)1, profile-level-id=(string)640028, sprop-parameter-
sets=(string)"Z2QAKKzZQHgCJ+XAWoCAgKAAAAMAIAAABkHjBjLA\,aOk7LIs\=", payload=(int)96, ssrc=(uint)1622932748, timestamp-
offset=(uint)2591288474, seqnum-offset=(uint)8760, a-framerate=(string)25
/GstPipeline:pipeline0/GstUDPSink:udpsink0.GstPad:sink: caps = application/x-rtp, media=(string)video, clock-rate=(int)90000, encoding-
name=(string)H264, packetization-mode=(string)1, profile-level-id=(string)640028, sprop-parameter-
sets=(string)"Z2QAKKzZQHgCJ+XAWoCAgKAAAAMAIAAABkHjBjLA\,aOk7LIs\=", payload=(int)96, ssrc=(uint)1622932748, timestamp-
offset=(uint)2591288474, seqnum-offset=(uint)8760, a-framerate=(string)25
/GstPipeline:pipeline0/GstRtpH264Pay:rtph264pay0.GstPad:sink: caps = video/x-h264, stream-format=(string)avc, alignment=(string)au,
level=(string)4, profile=(string)high,
codec_data=(buffer)01640028ffe1001e67640028acd940780227e5c05a808080a0000003002000000641e30632c001000568e93b2c8bfdf8f800, width=(int)1920,
height=(int)1080, framerate=(fraction)25/1, pixel-aspect-ratio=(fraction)1/1, colorimetry=(string)bt709
/GstPipeline:pipeline0/GstRtpH264Pay:rtph264pay0: timestamp = 2591288474
/GstPipeline:pipeline0/GstRtpH264Pay:rtph264pay0: seqnum = 8760
Pipeline is PREROLLED ...
Setting pipeline to PLAYING ...
New clock: GstSystemClock
```
By examining the output values, search for caps  $=$  "application/ $x$ -rtp" and copy its value.

• CLIENT

The caps value has to be used at the CLIENT pipeline, so export it as CAPS value:

export CAPS='application/x-rtp, media=(string)video, clock-rate=(int)90000, encoding-name=(string)H264, packetization-mode=(string)1, profile-level-id=(string)640028, sprop-parameter-sets=(string)"Z2QAKKzZQHgCJ+XAWoCAgKAAAAMAIAAABkHjBjLA\,aOk7LIs\=", payload=(int)96, ssrc=(uint)1622932748, timestamp-offset=(uint)2591288474, seqnum-offset=(uint)8760, a-framerate=(string)25'

Then run the udpsrc pipeline:

```
$ gst-launch-1.0 udpsrc caps = $CAPS ! \setminus  rtpjitterbuffer latency=100 ! queue max-size-buffers=0 ! \
   rtph264depay ! decodebin ! autovideosink sync=false
```
### <span id="page-22-0"></span>**10.1.2. Video Multi UDP Streaming**

#### • SERVER

```
$ gst-launch-1.0 -v filesrc location=<filename.mp4> ! \
    qtdemux ! queue ! rtph264pay ! \
    multiudpsink clients=<CLIENT_IP_1>:5000,<CLIENT_IP_2>:5004
```
• CLIENT\_1

```
$ gst-launch-1.0 udpsrc port=5000 caps = $CAPS ! \
    rtpjitterbuffer latency=100 ! queue max-size-buffers=0 ! \
    rtph264depay ! decodebin ! autovideosink sync=false
```
• CLIENT\_2

 $$$  gst-launch-1.0 udpsrc port=5004 caps = \$CAPS ! \ rtpjitterbuffer latency=100 ! queue max-size-buffers=0 ! \ rtph264depay ! decodebin ! autovideosink sync=false

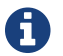

For more details at the CAPS value, check the [Video UDP Streaming](#page-21-2) section.

#### <span id="page-22-1"></span>**10.1.3. Video TCP Streaming**

• SERVER

```
$ gst-launch-1.0 filesrc location=<video file>.mov ! \setminus  decodebin ! vpuenc_h264 gop-size=2 bitrate=10000 ! \
    rtph264pay pt=96 timestamp-offset=0 ! gdppay ! \
    tcpserversink blocksize=512000 host=<SERVER_IP> port=8554 sync=false
```
### • CLIENT

```
$ gst-launch-1.0 tcpclientsrc host=<SERVER_IP> port=8554 ! gdpdepay ! queue max-size-buffers=0 ! \
    'application/x-rtp, framerate=(fraction)24/1, media=(string)video, clock10-rate=(int)90000, payload=(int)96' ! \
   rtpjitterbuffer latency=100 ! rtph264depay ! \
   decodebin ! autovideosink sync=false
```
### <span id="page-22-2"></span>**10.1.4. Video RTSP Streaming**

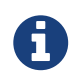

In order to enable RTSP protocol support on i.MX 8 devices, please check the [i.MX 8 - RTSP](https://community.nxp.com/docs/DOC-347206) [Streaming Support](https://community.nxp.com/docs/DOC-347206) documentation.

• SERVER

```
$ gst-variable-rtsp-server -p 9001 -u \
    "filesrc location=<filename.mp4> ! \
    qtdemux ! queue ! rtph264pay name=pay0 pt=96"
```
• CLIENT

\$ gst-launch-1.0 rtspsrc location=rtsp://\$SERVERIP:9001/stream ! \ queue ! rtph264depay ! v4l2h264dec ! autovideosink

### <span id="page-23-0"></span>**10.1.5. Video Streaming to PC/VLC**

• SERVER

```
$ gst-launch-1.0 -v filesrc location=<video_file>.mov ! \
   qtdemux ! rtph264pay ! \
    udpsink host=<CLIENT_IP> port=5004
```
In the Linux PC, create a text file named test\_video.sdp and copy the following content to it:

• CLIENT

```
v = \emptysetm=video 5000 RTP/AVP 96
c=IN IP4 <SERVER_IP>
a=rtpmap:96 H264/90000
a=fmtp:96 sprop-parameter-sets=J01AHqkYGwe83gDUBAQG2wrXvfAQ=,KN4JyA=;
```
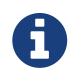

For more details at the sprop-parameter-sets content, check the CAPS value at the [Video UDP](#page-21-2) [Streaming](#page-21-2) section.

Then start the server and open the file with VLC application.

### <span id="page-23-1"></span>**10.2. Camera Streaming**

### <span id="page-23-2"></span>**10.2.1. Camera UDP Streaming**

• SERVER

```
$ gst-launch-1.0 -v v4l2src device=/dev/video0 ! 'video/x-raw,width=1280,height=720' ! \
    rtpvrawpay pt=96 timestamp-offset=0 ! queue max-size-buffers=0 ! \
  udpsink host=<CLIENT_IP>
```
• CLIENT

```
$ gst-launch-1.0 udpsrc caps = $CAPS : \setminus  rtpjitterbuffer latency=1 ! queue max-size-buffers=0 ! \
    rtpvrawdepay ! autovideosink sync=false
```
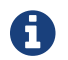

For more details at the CAPS value, check the [Video UDP Streaming](#page-21-2) section.

### <span id="page-23-3"></span>**10.2.2. Camera TCP Streaming**

• SERVER

```
$ gst-launch-1.0 v4l2src device=/dev/video0 ! 'video/x-raw,width=1280,height=720' ! \
    rtpvrawpay pt=96 timestamp-offset=0 ! queue max-size-buffers=0 ! gdppay ! \
    tcpserversink blocksize=512000 host=<SERVER_IP> port=8554 sync=false
```
• CLIENT

```
$ gst-launch-1.0 tcpclientsrc host=<SERVER IP> port=8554 ! gdpdepay ! queue max-size-buffers=0 ! \
    'application/x-rtp, framerate=(fraction)24/1, media=(string)video, clock10-rate=(int)90000, payload=(int)96' ! \
   rtpjitterbuffer latency=100 ! rtpvrawdepay ! \
   decodebin ! autovideosink sync=false
```
#### <span id="page-24-0"></span>**10.2.3. Camera RTSP Streaming**

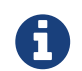

In order to enable RTSP protocol support on i.MX 8 devices, please check the [i.MX 8 - RTSP](https://community.nxp.com/docs/DOC-347206) [Streaming Support](https://community.nxp.com/docs/DOC-347206) documentation.

• SERVER

```
$ gst-variable-rtsp-server -p 9001 -u \
    "v4l2src device=/dev/video0 ! video/x-raw,width=640,height=480 ! \
    v4l2h264enc ! rtph264pay name=pay0 pt=96"
```
• CLIENT

```
$ gst-launch-1.0 rtspsrc location=rtsp://$SERVERIP:9001/stream ! \
    queue ! rtph264depay ! v4l2h264dec ! autovideosink
```
### <span id="page-24-1"></span>**10.3. Audio Streaming**

### <span id="page-24-2"></span>**10.3.1. Audio UDP Streaming**

• SERVER

```
$ qst-launch-1.0 -v filesrc location=<audio file>.mp3 ! \
    id3demux ! mpegaudioparse ! rtpmpapay ! \
    udpsink host=<CLIENT_IP> port=5004
```
• CLIENT

```
$ gst-launch-1.0 udpsrc port=5004 caps= $CAPS ! \
    rtpmpadepay ! queue ! \
    beepdec ! alsasink sync=false
```
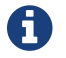

For more details at the CAPS value, check the [Video UDP Streaming](#page-21-2) section.

#### <span id="page-24-3"></span>**10.3.2. Audio Streaming to PC/VLC**

• SERVER

```
$ gst-launch-1.0 filesrc location=<audio_file>.mp3 ! \
    id3demux ! mpegaudioparse ! rtpmpapay ! \
    udpsink host=<CLIENT_IP> port=5004
```
In the Linux PC, create a text file named test\_audio.sdp and copy the following content to it:

• CLIENT

 $v = \emptyset$ m=audio 5004 RTP/AVP 98 c=IN IP4 <SERVER\_IP> a=rtpmap:98 MP4A-LATM/48000

Then start the server and open the file with VLC application.

### <span id="page-25-0"></span>**10.4. Video and Audio Streaming**

#### <span id="page-25-1"></span>**10.4.1. Video and Audio Streaming to PC/VLC**

• SERVER

```
$ gst-launch-1.0 -v filesrc location=<video_file>.mov ! qtdemux name=demux \
    demux. ! queue ! rtph264pay name=pay0 pt=96 ! udpsink host=<CLIENT_IP> port=5000 sync=false \
    demux. ! queue ! mpegaudioparse ! rtpmpapay ! udpsink host=<CLIENT_IP> port=5004 sync=false
```
In the Linux PC, create a text file named test\_audio.sdp and copy the following content to it:

• CLIENT

```
v = \emptysetm=video 5000 RTP/AVP 96
c=IN IP4 <SERVER_IP>
a=rtpmap:96 H264/90000
a=fmtp:96 sprop-parameter-sets=J01AHqkYGwe83gDUBAQG2wrXvfAQ=,KN4JyA=;
m=audio 5004 RTP/AVP 98
a=rtpmap:98 MP4A-LATM/48000
```
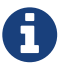

For more details at the sprop-parameter-sets content, check the CAPS value at the [Video UDP](#page-21-2) [Streaming](#page-21-2) section.

Then start the server and open the file with VLC application.

# <span id="page-26-0"></span>**Chapter 11. Multi-Display Examples**

Some i.MX 8 devices support more than one display output. This section describes how to enable them.

### <span id="page-26-1"></span>**11.1. i.MX 8M Quad EVK**

In order to enable dual display support on i.MX 8M Quad EVK, change the .dtb to fsl-imx8mq-evk-dualdisplay.dtb. The native HDMI will be handled by the DCSS controller and reaches up to 4k@60fps, while the MIPI-DSI will be controlled by the LCDIF and reaches up to 720@60fps.

### <span id="page-26-2"></span>**11.1.1. Waylandsink + Kmssink**

```
$ gst-launch-1.0 videotestsrc ! "video/x-raw,width=1920,height=1080" ! waylandsink \
    videotestsrc ! "video/x-raw,width=1280,height=720" ! kmssink
```
### <span id="page-26-3"></span>**11.1.2. Kmsink Framebuffer + DRM**

```
$ gst-launch-1.0 videotestsrc ! "video/x-raw,width=1280,height=720" ! \
   kmssink driver-name=mxsfb-drm \
   videotestsrc ! "video/x-raw,width=1920,height=1080" ! \
   kmssink driver-name=imx-drm
```
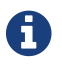

In order to use this pipeline, stop the weston interface before: \$ systemctl stop weston

## <span id="page-26-4"></span>**11.2. i.MX 8QM and i.MX 8QXP**

The i.MX 8QM MEK can handle up to four monitors. However, just like the i.MX 8QXP, it requires the mouse navegation on these displays in order to enable it.

So in order to support more than one display at these devices, move the mouse to it, click at the screen, and then run any GStreamer pipeline.

Repeat this process to each monitor.

# <span id="page-27-0"></span>**Chapter 12. Video Composition**

The composition consists of a method of outputting multiple video displays with GStreamer. It is usefulness reaches a lot of applications and it is very common video output method for many necessities.

For i.MX 8 devices, the unique available solution to create a video composition over Weston/Wayland is by using GPU to handle the screen position. So all the GStreamer pipelines in this section use the imxcompositor q2d plugin for it.

## <span id="page-27-1"></span>**12.1. i.MX 8M**

### <span id="page-27-2"></span>**12.1.1. Video Composition Example**

```
 # gst-launch-1.0 -v imxcompositor_g2d name=comp \
    sink_0::xpos=0 sink_0::ypos=0 sink_0::width=640 sink_0::height=480 \
   sink_1::xpos=0 sink_1::ypos=480 sink_1::width=640 sink_1::height=480 ! \
   waylandsink \
   videotestsrc ! comp.sink_0 \
   videotestsrc ! comp.sink_1
```
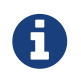

This pipeline does not work with the i.MX 8M Nano EVK because it does not have the imxcompositor\_g2d plugin support.

### <span id="page-27-3"></span>**12.1.2. Video Decode Composition Example**

This example shows how to display nine videos from a unique H.264 decode process:

```
 # gst-launch-1.0 -v imxcompositor_g2d name=comp \
 sink 0::xpos=0 sink 0::ypos=0 sink 0::width=1280 sink 0::height=720 \
 sink 1::xpos=0 sink 1::ypos=720 sink 1::width=1280 sink 1::height=720 \
   sink_2::xpos=0 sink_2::ypos=1440 sink_2::width=1280 sink_2::height=720 \
 sink 3::xpos=1280 sink 3::ypos=0 sink 3::width=1280 sink 3::height=720 \setminus  sink_4::xpos=1280 sink_4::ypos=720 sink_4::width=1280 sink_4::height=720 \
 sink 5::xpos=1280 sink 5::ypos=1440 sink 5::width=1280 sink 5::height=720 \setminussink 6::xpos=2560 sink 6::ypos=0 sink 6::width=1280 sink 6::height=720 \setminus  sink_7::xpos=2560 sink_7::ypos=720 sink_7::width=1280 sink_7::height=720 \
   sink_8::xpos=2560 sink_8::ypos=1440 sink_8::width=1280 sink_5::height=720 \
 waylandsink sync=false filesrc location=<HD_video_file> ! decodebin ! imxvideoconvert_q2d ! tee name=t \
 t. ! queue ! comp.sink 0 \setminus  t. ! queue ! comp.sink_1 \
   t. ! queue ! comp.sink_2 \
   t. ! queue ! comp.sink_3 \
 t. ! queue ! comp.sink 4 \backslash  t. ! queue ! comp.sink_5 \
   t. ! queue ! comp.sink_6 \
   t. ! queue ! comp.sink_7 \
   t. ! queue ! comp.sink_8
```
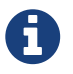

This pipeline does not work with the i.MX 8M Nano EVK because it does not have the imxcompositor q2d plugin support.

### <span id="page-27-4"></span>**12.1.3. Two Camera Composition Example**

At this example, it is using a MINISAS-TO-CSI daughter card and a USB web camera:

```
 # gst-launch-1.0 -v imxcompositor_g2d name=comp \
  sink 0::xpos=0 sink 0::ypos=0 sink 0::width=640 sink 0::height=480 \
 sink 1::xpos=0 sink 1::ypos=480 sink 1::width=640 sink 1::height=480 ! \setminus  video/x-raw,format=RGB16 ! autovideosink \
 v4l2src device=/dev/video0 ! video/x-raw,width=640,height=480 ! comp.sink 0 \
    v4l2src device=/dev/video1 ! video/x-raw,width=640,height=480 ! comp.sink_1
```
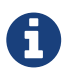

This pipeline does not work with the i.MX 8M Nano EVK because it does not have the imxcompositor q2d plugin support.

### <span id="page-28-0"></span>**12.2. i.MX 8QXP/QM**

### <span id="page-28-1"></span>**12.2.1. Video Composition Example**

```
 # gst-launch-1.0 -v imxcompositor_g2d name=comp \
    sink_0::xpos=0 sink_0::ypos=0 sink_0::width=640 sink_0::height=480
   sink_1::xpos=0 sink_1::ypos=480 sink_1::width=640 sink_1::height=480 ! \
   waylandsink \
 videotestsrc ! comp.sink 0 \
   videotestsrc ! comp.sink_1
```
#### <span id="page-28-2"></span>**12.2.2. Nine Video Decode Composition Example**

Different from i.MX 8M example, this example decodes nine different H.264 videos at the same time:

```
 # gst-launch-1.0 -v imxcompositor_g2d name=comp \
   sink_0::xpos=0 sink_0::ypos=0 sink_0::width=1280 sink_0::height=720 \
  sink 1::xpos=0 sink 1::ypos=720 sink 1::width=1280 sink 1::height=720 \
   sink_2::xpos=0 sink_2::ypos=1440 sink_2::width=1280 sink_2::height=720 \
 sink 3::xpos=1280 sink 3::ypos=0 sink 3::width=1280 sink 3::height=720 \setminus  sink_4::xpos=1280 sink_4::ypos=720 sink_4::width=1280 sink_4::height=720 \
   sink_5::xpos=1280 sink_5::ypos=1440 sink_5::width=1280 sink_5::height=720 \
   sink_6::xpos=2560 sink_6::ypos=0 sink_6::width=1280 sink_6::height=720 \
    sink_7::xpos=2560 sink_7::ypos=720 sink_7::width=1280 sink_7::height=720 \
   sink_8::xpos=2560 sink_8::ypos=1440 sink_8::width=1280 sink_5::height=720 \
    ! waylandsink sync=false \
   filesrc location=<video_file> ! decodebin ! imxvideoconvert_g2d ! comp.sink_0 \
  filesrc location=<video file> ! decodebin ! imxvideoconvert q2d ! comp.sink 1 \
    filesrc location=<video_file> ! decodebin ! imxvideoconvert_g2d ! comp.sink_2 \
  filesrc location=<video file> ! decodebin ! imxvideoconvert q2d ! comp.sink 3 \setminus  filesrc location=<video_file> ! decodebin ! imxvideoconvert_g2d ! comp.sink_4 \
    filesrc location=<video_file> ! decodebin ! imxvideoconvert_g2d ! comp.sink_5 \
  filesrc location=<video file> ! decodebin ! imxvideoconvert q2d ! comp.sink 6 \setminusfilesrc location=<video file> ! decodebin ! imxvideoconvert q2d ! comp.sink 7 \
    filesrc location=<video_file> ! decodebin ! imxvideoconvert_g2d ! comp.sink_8
```
#### <span id="page-28-3"></span>**12.2.3. Eight Camera Composition Example**

This following example uses two MX8XMIPI4CAM2 daughter cards and 8 MCIMXCAMERA1MP cameras, being able to display 8 different images at the same output.

```
 # gst-launch-1.0 -v imxcompositor_g2d name=comp \
   sink_0::xpos=0 sink_0::ypos=0 sink_0::width=320 sink_0::height=240 \
 sink 1::xpos=0 sink 1::ypos=240 sink 1::width=320 sink 1::height=240 \
   sink_2::xpos=320 sink_2::ypos=0 sink_2::width=320 sink_2::height=240 \
 sink 3::xpos=320 sink 3::ypos=240 sink 3::width=320 sink 3::height=240 \setminus  sink_4::xpos=640 sink_4::ypos=0 sink_4::width=320 sink_4::height=240 \
   sink_5::xpos=640 sink_5::ypos=240 sink_5::width=320 sink_5::height=240 \
   sink_6::xpos=960 sink_6::ypos=0 sink_6::width=320 sink_6::height=240 \
   sink_7::xpos=960 sink_7::ypos=240 sink_7::width=320 sink_7::height=240 ! \
   video/x-raw,format=RGB16 ! waylandsink \
   v4l2src device=/dev/video0 ! video/x-raw,width=320,height=240 ! comp.sink_0 \
   v4l2src device=/dev/video1 ! video/x-raw,width=320,height=240 ! comp.sink_1 \
   v4l2src device=/dev/video2 ! video/x-raw,width=320,height=240 ! comp.sink_2 \
   v4l2src device=/dev/video3 ! video/x-raw,width=320,height=240 ! comp.sink_3 \
   v4l2src device=/dev/video4 ! video/x-raw,width=320,height=240 ! comp.sink_4 \
   v4l2src device=/dev/video5 ! video/x-raw,width=320,height=240 ! comp.sink_5 \
 v4l2src device=/dev/video6 ! video/x-raw,width=320,height=240 ! comp.sink 6 \
   v4l2src device=/dev/video7 ! video/x-raw,width=320,height=240 ! comp.sink_7
```
The i.MX 8QXP only supports one MX8XMIPI4CAM2 daughter card.

# <span id="page-30-0"></span>**Chapter 13. Video Scaling and Rotation**

This section shows how to perform video scaling and rotation with some GStreamer pipelines examples and its supported devices.

For i.MX 8 devices, the unique available solution to create an interface over Weston/Wayland is by using GPU to handle the screen position. So all the GStreamer pipelines in this sections use glimagesink for it.

### <span id="page-30-1"></span>**13.1. i.MX 8**

#### <span id="page-30-2"></span>**13.1.1. Video Scaling**

In order to display different scaling results, uses the glimagesink - render\_rectangle property:

For VGA resolution:

 # gst-launch-1.0 filesrc location=<name\_of\_the\_video.mp4> ! qtdemux ! h264parse ! vpudec ! queue ! glimagesink render-rectangle='<0, 0, 720, 480>'

For Full HD resolution:

```
 # gst-launch-1.0 filesrc location=<name_of_the_video.mp4> ! qtdemux ! h264parse ! vpudec ! queue ! glimagesink render-rectangle='<0, 0,
1920, 1080>'
```
### <span id="page-30-3"></span>**13.1.2. Video Rotation**

In order to rotate the video results, uses the glimagesink - rotate-method property:

To rotate 90 degrees:

# gst-launch-1.0 filesrc location=<name\_of\_the\_video.mp4> ! qtdemux ! h264parse ! vpudec ! queue ! glimagesink rotate-method=1

To rotate 180 degrees:

# gst-launch-1.0 filesrc location=<name\_of\_the\_video.mp4> ! qtdemux ! h264parse ! vpudec ! queue ! glimagesink rotate-method=2

To rotate 270 degrees:

# gst-launch-1.0 filesrc location=<name\_of\_the\_video.mp4> ! qtdemux ! h264parse ! vpudec ! queue ! glimagesink rotate-method=3

# <span id="page-31-0"></span>**Chapter 14. Zero-copy Pipelines**

This section approaches the zero-copy operations using GStreamer pipelines. The zero-copy support is an operation in which the CPU uses the data produced by one element but without requiring any type of transformation.

## <span id="page-31-1"></span>**14.1. Pushing buffers**

One way of using buffers to operate a zero-copy pipeline is to use property such as io-mode. This process can be very helpful in order to improve the execution speed of a video processing pipeline. Some of these types can be seen below:

### <span id="page-31-2"></span>**14.1.1. Dmabuf**

The dmabuf uses buffers of a hardware DMA in order to perform a zero-copy pipeline, as shown below:

```
$ gst-launch-1.0 v4l2src device=/dev/video0 num-buffers=300 io-mode=dmabuf ! \
  \text{V}video/x-raw,format=(string)NV12,width=1920,height=1080,framerate=(fraction)30/1' ! \
   queue ! v4l2h264enc output-io-mode=dmabuf-import ! avimux ! filesink location=test.avi
```
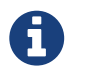

In this pipeline, the RAW format is stored by the io-mode property and then used further on the H.264 format encode process.

### <span id="page-31-3"></span>**14.1.2. MMAP**

The MMAP is a memory allocation process provided by the kernel that can perform the zero-copy procedure. One usage example is shown below:

```
$ gst-launch-1.0 v4l2src io-mode=2 device=/dev/video0 do-timestamp=true ! \
    'video/x-raw, width=1280, height=720, framerate=30/1, format=UYVY' ! autoconvert ! \
    'video/x-raw, width=1280, height=720, framerate=30/1, format=I420' ! autovideosink sync=false
```
## <span id="page-31-4"></span>**14.2. CPU performance**

In the pipelines described above, when comparing the use of CPU with each type of buffer usage, it is possible to see that the zero-copy adoption reduces the CPU usage, as shown in the table below:

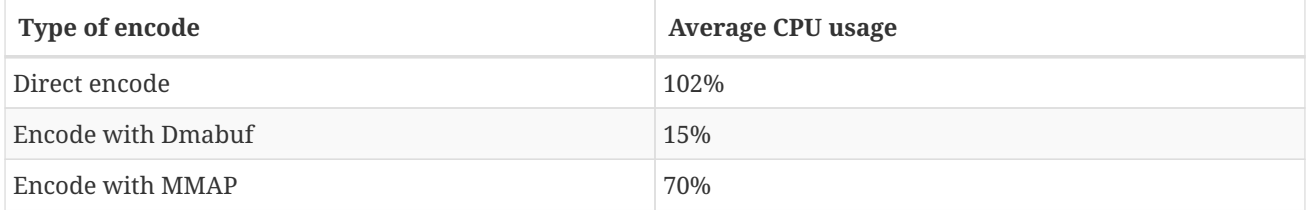

Therefore, you can see in some cases an average of 87% decrease in CPU usage with these pipelines.

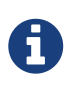

For the test described in the table above, the board used was a i.MX 8QuadXPlus MEK B0 and the CPU usage was measured by the top command, while other boards can show different results for the pipelines.

# <span id="page-32-0"></span>**Chapter 15. Debug Tools**

This section describes some debug tools functionalities, how to use it, and when to use each one.

## <span id="page-32-1"></span>**15.1. GStreamer standard debug**

The most common GStreamer debug tool is the standard one. Use the following command to check all the debug options available:

\$ --gst-debug-help

The example below shows the buffer movement:

```
$ GST_DEBUG=GST_BUFFER:5 gst-launch-1.0 -v filesrc location=cut_bbb_720.mov ! \
 decodebin ! imxvideoconvert_g2d ! waylandsink sync=false
```
As you may notice, the video performance was affected by the console log return. To avoid it, keep the debug values at a file:

```
$ GST_DEBUG_FILE=gst_debug.log GST_DEBUG=GST_BUFFER:5 gst-launch-1.0 -v filesrc location=cut_bbb_720.mov ! \
 decodebin ! imxvideoconvert_g2d ! waylandsink sync=false
```
### <span id="page-32-2"></span>**15.2. Graphviz**

One special way to debug the pipeline and its capabilities is over .dot files, which can be used to create a diagram of the pipeline.

For it, set a directory to save the .dot files:

```
 # export GST_DEBUG_DUMP_DOT_DIR=/tmp/
```
Then, run the pipeline:

gst-launch-1.0 -v videotestsrc num-buffers=300 ! waylandsink

Check the .dot files generated at the /tmp directory and copy the PLAYING\_PAUSED one to the host machine.

At the **host machine**, install graphviz:

# apt-get install graphviz

Still on the host machine, convert the .dot file to yours preferred image file format, in this case, PNG:

\$ dot -Tpng <PLAYING\_PAUSED\_FILE>.dot > diagram.png

Open the image to check the results:

\$ eog diagram.png